# **RENCANA PELAKSANAAN PEMBELAJARAN (RPP)**

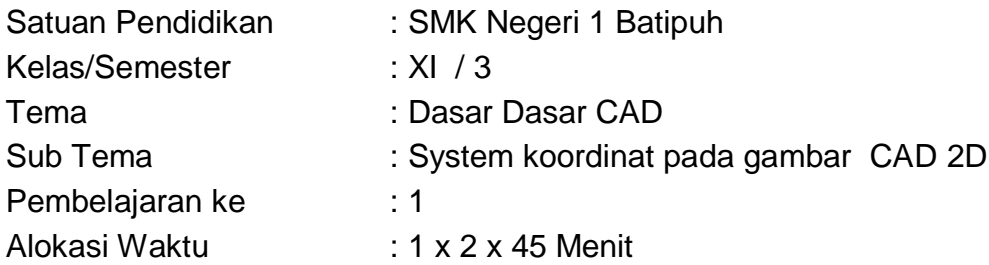

# **A. TUJUAN PEMBELAJARAN**

Melalui model pembelajaran discovery learning peserta didik dapat menjelaskan, mengidentifikasi, menerapkan dan membuat System koordinat pada gambar CAD 2D dengan tepat dan teliti serta memiliki sikap rasa ingin tahu, gemar membaca, kreatif, komunikatif dan tanggung jawab

## **B. Kegiatan Pembelajaran**

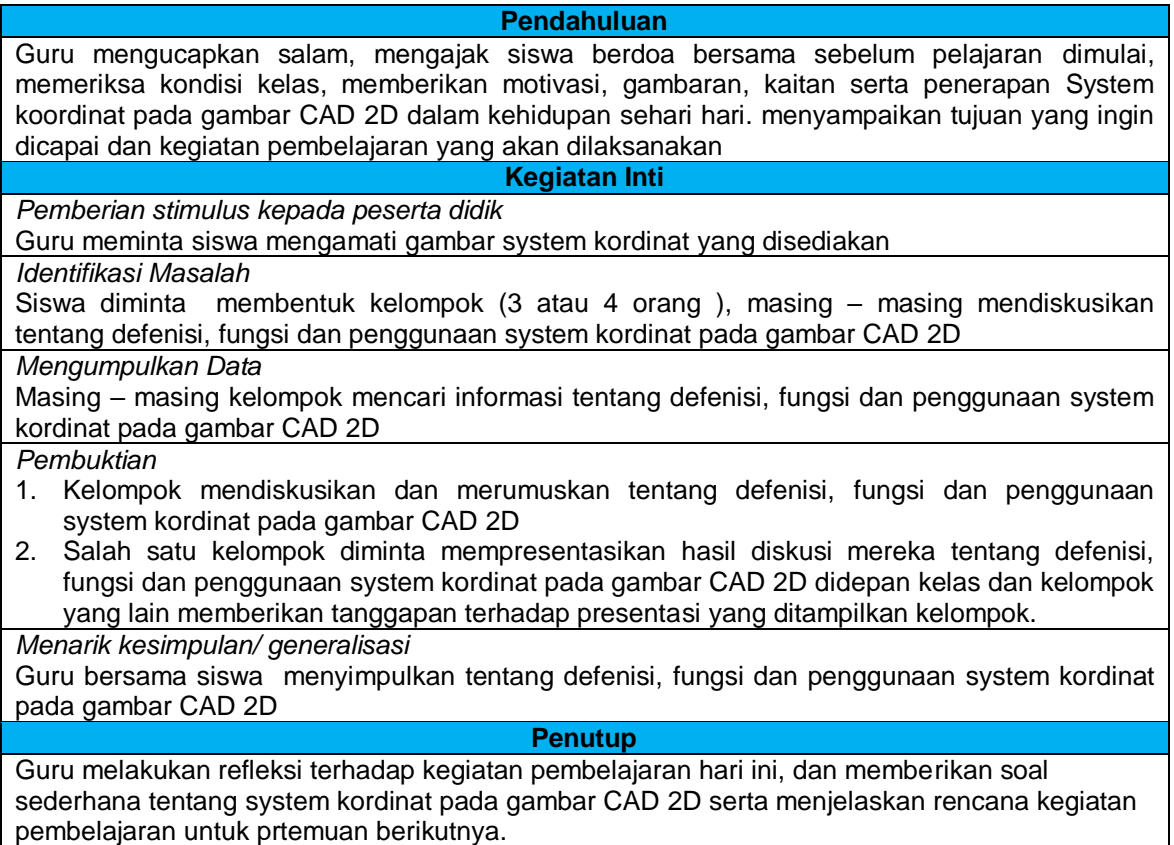

## **C. PENILAIAN**

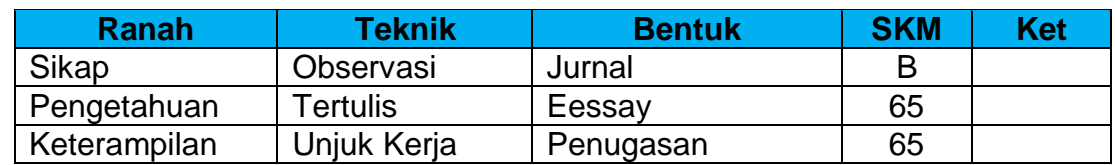

Mengetahui Batipuh, Juli 2021 Kepala Sekolah Guru Mata Pelajaran

#### **Budi Dharmawan, S.Pd, MT Beni Harbes, S.Pd**

NIP. 197703222005011004 NIP. 198005082006041009

#### **LAMPIRAN 1. INSTRUMEN PENILAIAN**

#### **INSTRUMEN PENILAIAN SIKAP**

#### **LEMBARAN CATATAN SIKAP**

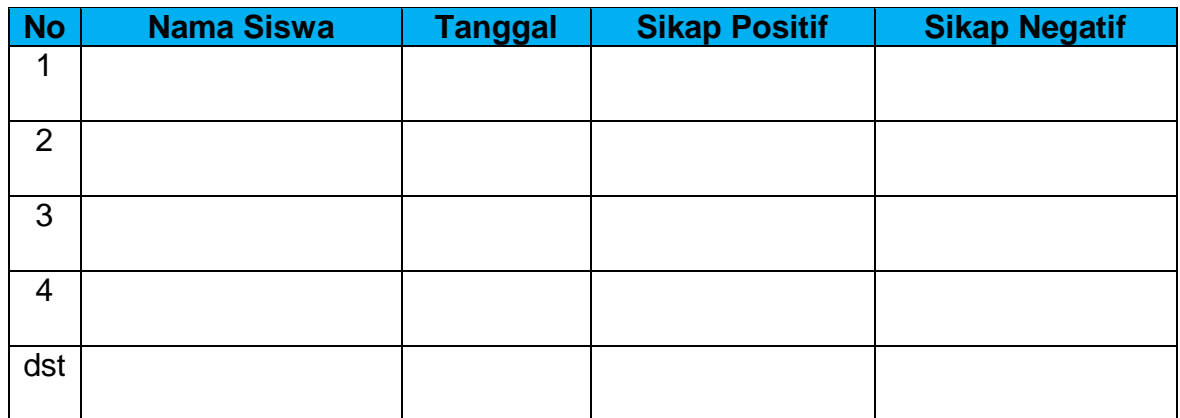

### **INSTRUMEN PENILAIAN PENGETAHUAN TES TERTULIS BENTUK PILIHAN GANDA**

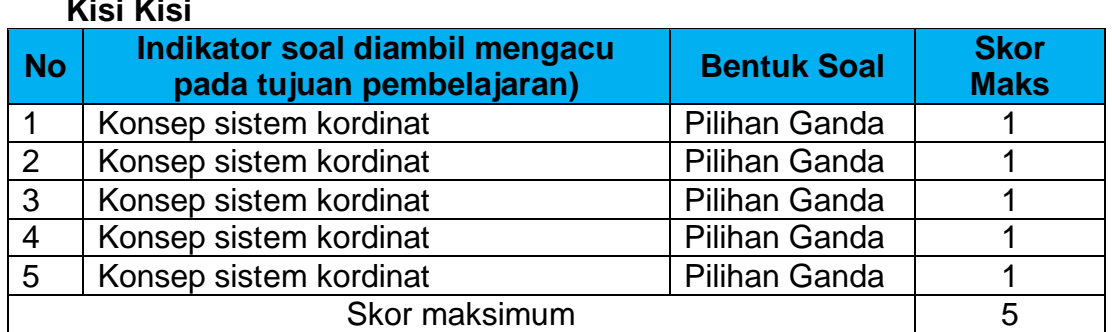

Skor penilaian:  $B$ etul = 1  $Salah = 0$ 

**Kisi Kisi**

Nilai Pengetahuan =  $\frac{\text{Skor betul}}{5}$  x 100

### **Butir Soal :**

- 1. Ada beberapa macam system koordinat pada program Auto CAD, kecuali…
	- a. System koordinat relative kartesius
	- b. System koordinat polar
	- c. System koordinat absolut
	- d. System koordinat rectangular
- 2. System koordinat polar memiliki format sebagai berikut….?
	- a.  $@x, y$  c.  $@paniang  $$ ..?$
	- b. x, y d. @panjang<x<xy
- 3. System koordinat absolut memiliki format sebagai berikut….?
	- a. @x, y d. @panjang<..?<br>b. x, y e. @panjang<x<:
		- e. @panjang<x<xy
	- c. @x, @y
- 4. System koordinat relatif kartesius memiliki format sebagai berikut….?
	- a.  $@x, y$  d.  $@panging $\sim$ ?$
- b. x, y e. @panjang<x<xy
- c. @x, @y
- 5. Akan dibuat garis seperti gambar berikut:

 A 30 B Penulisan sistem kordinat relatif kartesius yangbenar adalah:

- a. @0,30
- b. @30,0
- c. @30<0
- d. 0,30

Kunci Jawaban:

- 1. D
- 2. C
- 3. B
- 4. A
- 5. B

### **INSTRUMEN PENILAIAN KETERAMPILAN TES UNJUK KERJA**

Soal : Lembar Kerja Peserta Didik

1. Persiapan.

Siapkan peralatan sebagai berikut:

- a) Gambar kerja c) Pensil
- b) Lembar latihan d) Penggaris
- 2. Keselamatan Kerja
	- a. Hati-hati terhadap bagian yang tajam pada benda kerja
	- b. Gunakan kain/kuas untuk membersihkan benda kerja
	- c. Jangan meletakkan alat ukur saling ditumpangkan atau ditindih dengan benda keras lain
- 3. Langkah Kerja
	- a. Ambil gambar kerja
	- b. Ambil lembar tugas, tentukan titik koordinat X dan Z dengan sistem absolut, relatif kartesius dan relatif polar
	- c. Tentukan koordinat X dan Z pada titik yang ditentukan, dan isikan ke dalam tabel yang telah disiapkan.
	- d. Entrikan pada program CAD pada PC
	- e. Tentukan urutan langkah pada program
	- f. Foto lah layar hasil pekerjaan ananda.

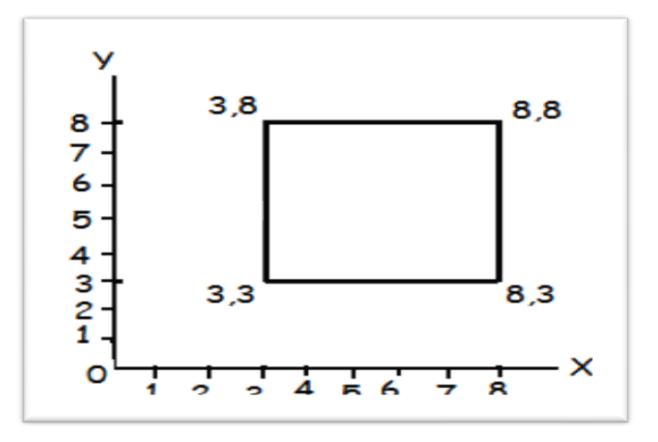

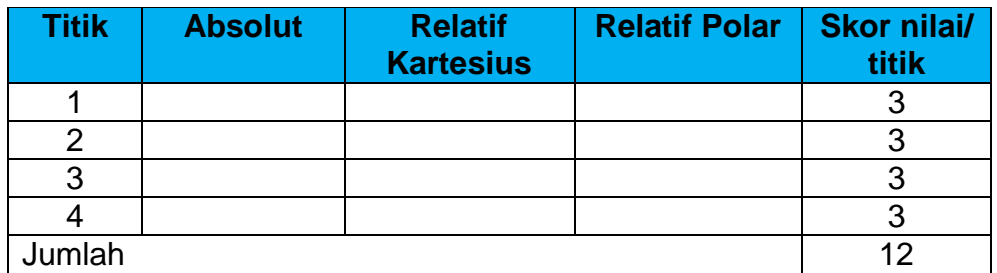

Urutan Langkah proses: Skor maks 7.

- 1.
- 2. 3.
- 4.
- 5.
- 6.
- 7.

Nilai Keterampilan = Skor betul x 100 19

Keterangan

Batas kompeten diberi nilai **65**. Gradasi nilai adalah sebagai berikut:

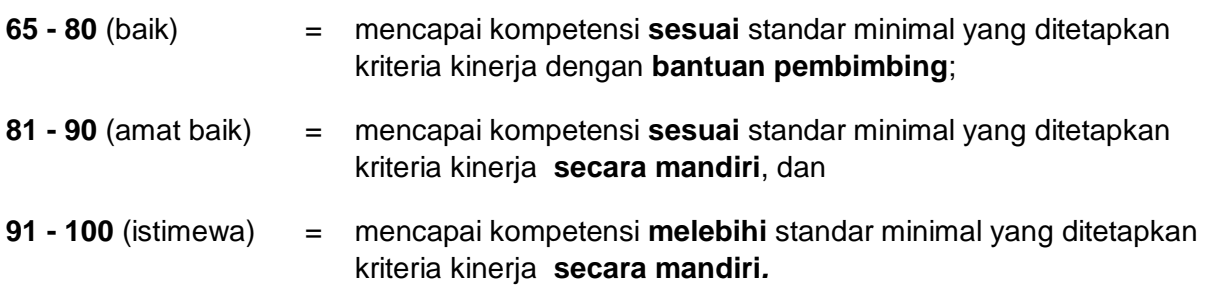

*.* Nilai Kerja (Nkj) diambil dari nilai terendah diantara nilai pencapaian setiap indikator keberhasilan

## **LAMPIRAN 2. MATERI PEMBELAJARAN**

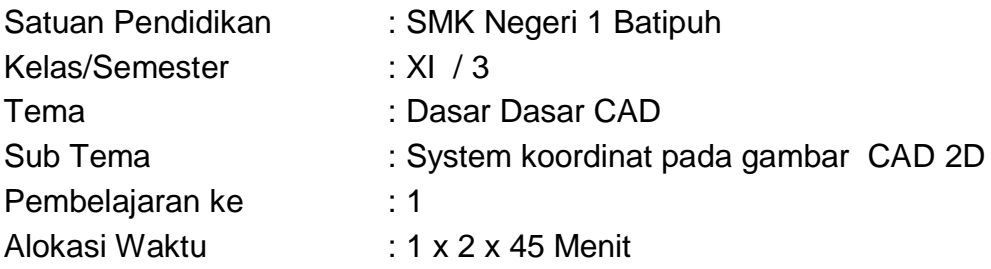

### **Sistem Koordinat.**

Koordinat merupakan cara untuk memulai proses gambar berdasarkan Sumbu X (horizontal) dan Sumbu Y (vertikal). Pada layar AutoCAD terdapat simbol yang dikenal dengan *UCS* (*User Coordinate System*), lebih jelasnya *lihat gambar 1*.

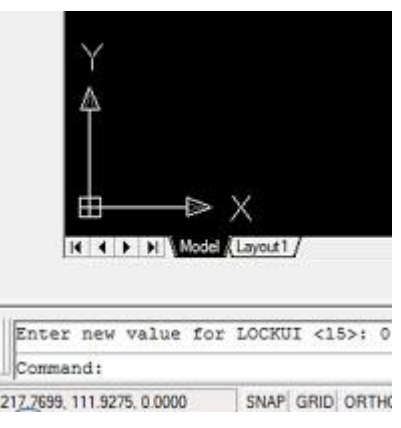

*Gambar 1. User Coordinate System*

AutoCAD merupakan program gambar yang bisa menerapkan proses penggambaran 2 dimensi maupun 3 dimensi. Dalam hal ini juga, *UCS* dibedakan menjadi 2 jenis yaitu *UCS* 2D terdiri dari sumbu X dan Y, untuk *UCS* 2D terdiri dari sumbu X, Y dan Z. lebih jelasnya *lihat gambar 2.*

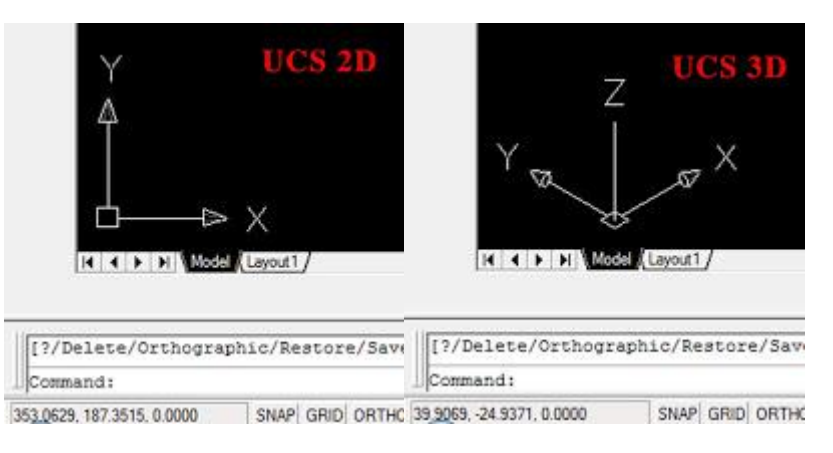

*Gambar 2. Perbedaan UCS 2D dengan UCS 2D*

Berawal dari penjelasan mengenai *UCS* di atas, Kita akan memulai pembahasan sesuai judul utama, yaitu Mengenal 3 koordinat pada AutoCAD. Baiklah Kita akan menguraikan apa sih perbedaan dari 3 koordinat tersebut.

## **1. Koordinat Kartesius**

Koordinat yang berfungsi untuk pembuatan objek berdasarkan titik X dan titik Y. Dan memiliki titik (0,0) di pojok kiri bawah pada simbol *UCS.*

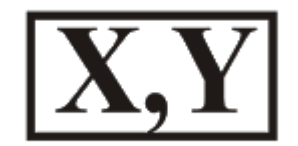

## **Prinsip Koordinat Kartesius**

Untuk lebih jelasnya, mari Kita praktekkan *contoh* latihan di bawah ini: Contoh:

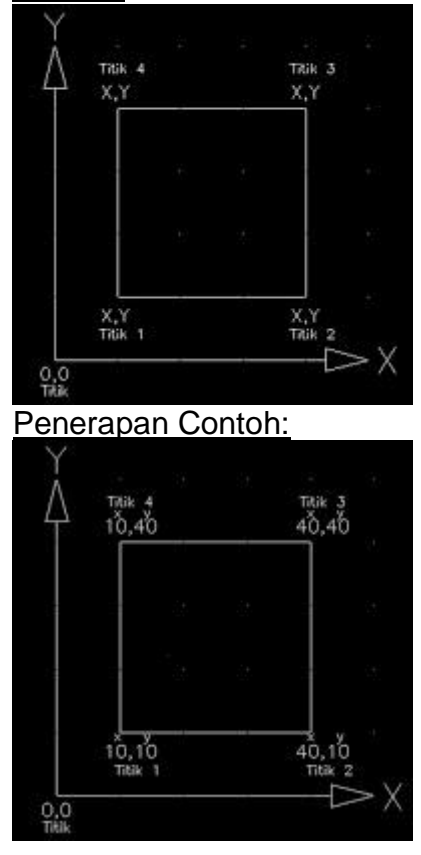

Pada *contoh* di atas bisa kita lihat pembuatan objek berbentuk persegi, namun dalam hal ini walaupun objek berbentuk persegi, untuk mempraktekan koordinat kartesius ini, objek tersebut dibuat menggunakan perintah garis atau dalam *command* AutoCAD adalah *Line*. Berikut urutan langkah pengerjaan *contoh:*

```
Specify next point or [Undo]: 40,10
 Specify next point or [Undo]: 40,40
 Specify next point or [Close/Undo]: 10,40
Specify next point or [Close/Undo]: 10,10
Specify next point or [Close/Undo]: c
```
**Image urutan langkah pengerjaan contoh**

Penulisan urutan langkah contoh:

1. Command: **L - Enter** *(ketik L, lalu tekan Enter)*

2. Command: Specify first point: **10,10 - Enter** *(input 10,10, lalu tekan Enter)*

3. Command: Specify next point or [Undo]: **40,10 - Enter** *(input 40,10, lalu tekan Enter)*

4. Command: Specify next point or [Undo]: **40,40 - Enter** *(input 40,40, lalu tekan Enter)*

5. Command: Specify next point or [Close/Undo]: **10,40 - Enter** *(input 10,40, lalu tekan Enter)*

6. Command: Specify next point or [Close/Undo]: **10,10 - Enter** *(input 10,10, lalu tekan Enter)*

7. Command: Specify next point or [Close/Undo]: **Enter** *(tekan Enter) atau (ketik C tekan Enter)*

*\* Note:*

*-Nilai X selalu diketik/di input sebelum nilai Y, tidak boleh tertukar.*

Silahkan cek hasil pengerjaan Anda, bila benar sesuai urutan langkah *contoh*, maka hasil gambar akan berbentuk persegi seperti *contoh* di atas.

## **2. Koordinat Relatif**

Koordinat yang berfungsi untuk pembuatan objek berdasarkan titik X dan titik Y. Sekilas sama dengan Koordinat Kartesius, namun titik (0,0) pada Koordinat Relatif titik (0,0) ditentukan berdasarkan titik X dan titik Y yang telah dibuat sebelumnya. Prinsip Koordinat Relatif adalah @X,Y.

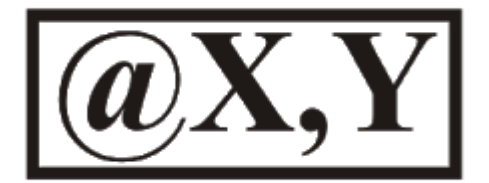

#### **Prinsip Koordinat Relatif**

Pada Koordinat Relatif, harus dipahami juga mengenai pergerakan sumbu X maupun sumbu Y. Untuk pergerakan sumbu X maupun sumbu Y terdapat nilai *negatif (- )* yaitu pada pergerakan sumbu X ke arah **kiri** dan sumbu Y ke arah **bawah.**

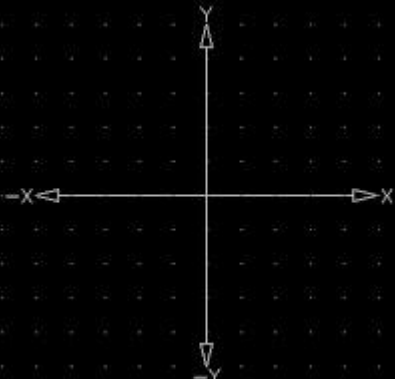

**Prinsip Sumbu X dan Sumbu Y pada Koordinat Relatif**

**Terdapat Sumbu -X dan Sumbu -Y**

Untuk lebih jelasnya, mari Kita praktekkan *contoh* latihan di bawah ini: Contoh:

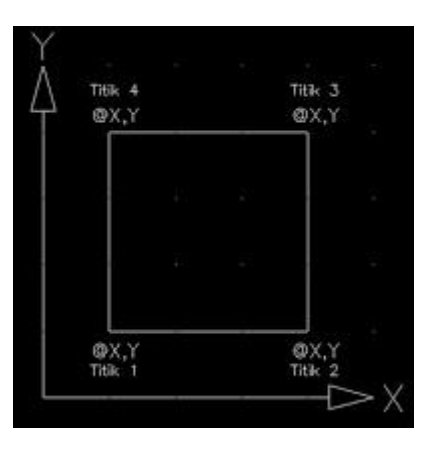

Penerapan Contoh:

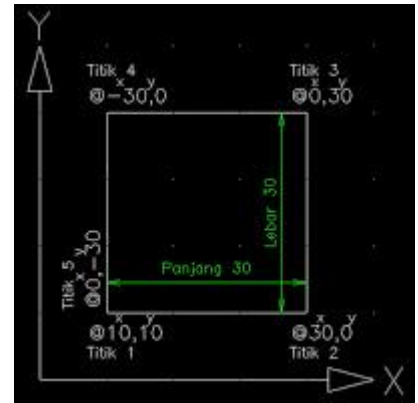

Pada *contoh* di atas bisa kita lihat pembuatan objek berbentuk persegi, sama dengan Koordinat Kartesius, objek tersebut dibuat menggunakan perintah garis atau dalam *command* AutoCAD adalah *Line*. Berikut urutan langkah pengerjaan *contoh:*

```
LINE Specify first point: @10,10
Specify next point or [Undo]: 030,0
Specify next point or [Undo]: @0,30
Specify next point or [Close/Undo]: @-30,0
Specify next point or [Close/Undo]: @0,-30
Specify next point or [Close/Undo]: c
  Image urutan langkah pengerjaan contoh
```
Penulisan urutan langkah contoh:

1. Command: **L - Enter** *(ketik L, lalu tekan Enter)*

2. Command: Specify first point: @**10,10 - Enter** *(input @10,10, lalu tekan Enter)*

3. Command: Specify next point or [Undo]: @**30,0 - Enter** *(input @30,10, lalu tekan Enter)*

4. Command: Specify next point or [Undo]: @**0,30 - Enter** *(input @0,30, lalu tekan Enter)*

5. Command: Specify next point or [Close/Undo]: @**-30,0 - Enter** *(input @-30,0, lalu tekan Enter)*

6. Command: Specify next point or [Close/Undo]: @**0,-30 - Enter** *(input @0,-30, lalu tekan Enter)*

7. Command: Specify next point or [Close/Undo]:**Enter** *(tekan Enter) atau (ketik C tekan Enter)*

*\* Note:*

*-Nilai X selalu diketik/di input sebelum nilai Y, tidak boleh tertukar.*

Silahkan cek hasil pengerjaan Anda, bila benar sesuai urutan langkah *contoh*, maka hasil gambar akan berbentuk persegi seperti *contoh* di atas.

### **3. Koordinat Polar**

Koordinat yang berfungsi untuk pembuatan objek berdasarkan **Panjang** dan **Sudut**. Prinsip Koordinat Polar sering digunakan untuk pembuatan garis. @Panjang<Sudut merupakan prinsip mutlak yang digunakan pada koordinat ini.

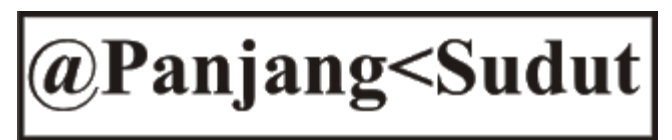

#### **Prinsip Koordinat Polar**

Pada Koordinat Polar, dalam prinsipnya terdapat *sudut* untuk menyelesaikan perintah ini. Perlu diketahui bahwa, ada 2 jenis yang dipakai sebagai acuan dalam Koordinat Polar, untuk lebih jelasnya Kita lihat image di bawah ini:

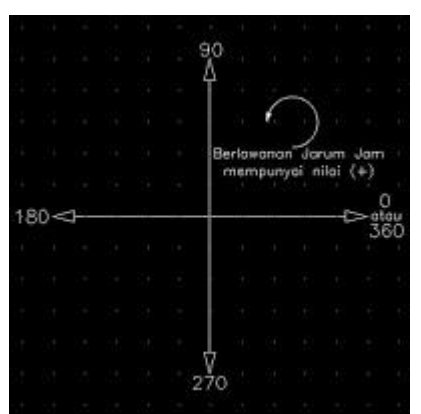

# **Perputaran Berlawanan Jarum Jam Mempunyai Nilai Positif (+)**

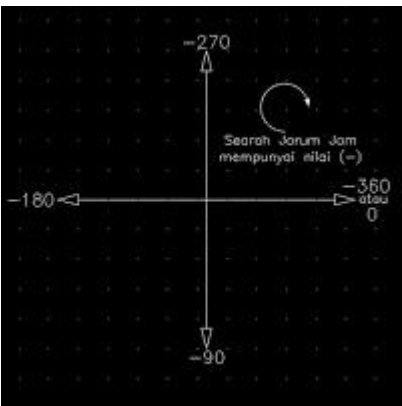

**Perputaran Searah Jarum Jam Mempunyai Nilai Negatif (-)**

Untuk lebih jelasnya, mari Kita praktekkan *contoh* latihan di bawah ini: Contoh:

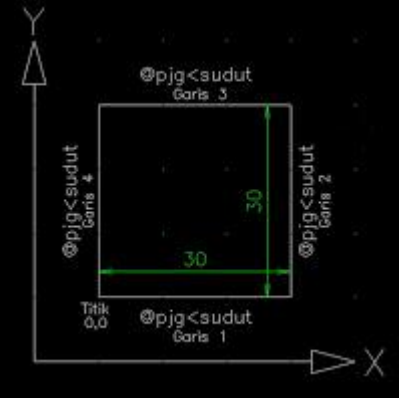

Penerapan Contoh:  $@30<180$  $^{131}_{0,0}$ @30<0 Garis 1

Pada *contoh* di atas bisa kita lihat pembuatan objek berbentuk persegi, sama dengan Koordinat-koordinat sebelumnya, Kita akan selesaikan menggunakan perintah garis atau dalam *command* AutoCAD adalah *Line*. Perlu diingat juga, penggunaan titik X dan titik Y hanya diterapkan pada awal perintah saja (pada command: *Specify first point*)*,* selanjutnya tinggal memasukan **@panjang garis<sudut**. Berikut urutan langkah pengerjaan *contoh:*

```
Command: 1
LINE Specify first point: 10,10
Specify next point or [Undo]: @30<0
Specify next point or [Undo]: @30<90
Specify next point or [Close/Undo]: @30<180
Specify next point or [Close/Undo]: @30<270
Specify next point or [Close/Undo]:
 Image urutan langkah pengerjaan contoh
      menggunakan sudut positif (+)
```
Penulisan urutan langkah contoh:

1. Command: **L - Enter** *(ketik L, lalu tekan Enter)*

2. Command: Specify first point: **10,10 - Enter** *(input 10,10, lalu tekan Enter)*

3. Command: Specify next point or [Undo]: @**30<0 - Enter** *(input @30<0, lalu tekan Enter)*

4. Command: Specify next point or [Undo]: @**30<90 - Enter** *(input @30<90, lalu tekan Enter)*

5. Command: Specify next point or [Close/Undo]: @**30<180 - Enter** *(input @30<180, lalu-*

# *tekan Enter)*

6. Command: Specify next point or [Close/Undo]: @**30<270 - Enter** *(input @30<270, lalu-*

# *tekan Enter)*

7. Command: Specify next point or [Close/Undo]:**Enter** *(tekan Enter) atau (ketik C tekan Enter)*

*\* Note:*

*-Untuk simbol lebih kecil dari (<), tidak bisa diganti dengan simbol lebih besar dari (>), apabila input salah prinsip rumus tidak dimengerti oleh command.*

*Di atas telah dijelaskan tentang penyelesaian objek dengan prinsip Koordinat Polar dengan Sudut Positif (+), bagi yang masih penasaran ingin mencoba penyelesaian objek berdasarkan Sudut Negatif (-), mari Kita simak uraian penjelasan berikut di bawah ini:*

Contoh:

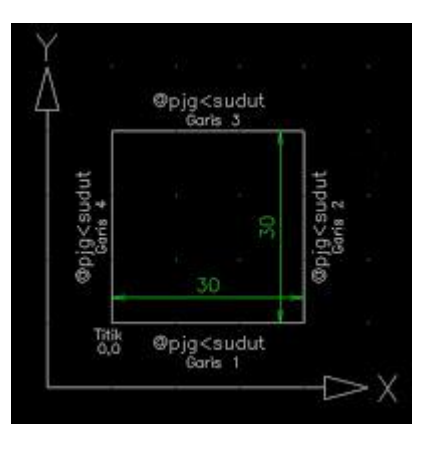

Penerapan Contoh:

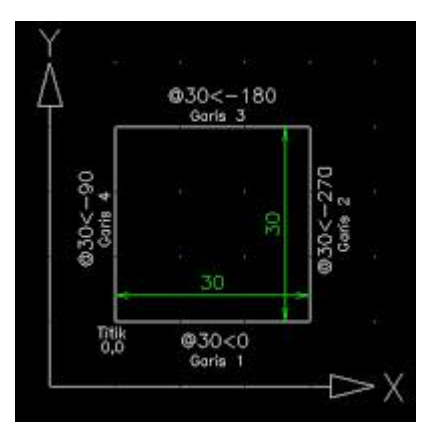

Pada *contoh* di atas bisa kita lihat pembuatan objek berbentuk persegi, sama dengan Koordinat-koordinat sebelumnya, Kita akan selesaikan menggunakan perintah garis atau dalam *command* AutoCAD adalah *Line*. Perlu diingat juga, penggunaan titik X dan titik Y hanya diterapkan pada awal perintah saja (pada command: *Specify first point*)*,* selanjutnya tinggal memasukan **@panjang garis<sudut**. Berikut urutan langkah pengerjaan *contoh:*

```
Command: 1
LINE Specify first point: 10,10
Specify next point or [Undo]: @30<0
Specify next point or [Undo]: @30<-270
Specify next point or [Close/Undo]: @30<-180
Specify next point or [Close/Undo]: @30<-90
Specify next point or [Close/Undo]:
 Image urutan langkah pengerjaan contoh
      menggunakan sudut negatif (-)
```
Penulisan urutan langkah contoh:

1. Command: **L - Enter** *(ketik L, lalu tekan Enter)*

2. Command: Specify first point: **10,10 - Enter** *(input 10,10, lalu tekan Enter)*

3. Command: Specify next point or [Undo]: @**30<0 - Enter** *(input @30<0, lalu tekan Enter)*

4. Command: Specify next point or [Undo]: @**30<-270 - Enter** *(input @30<-270, lalu tekan Enter)*

5. Command: Specify next point or [Close/Undo]: @**30<-180 - Enter** *(input @30<- 180, lalu-*

## *tekan Enter)*

6. Command: Specify next point or [Close/Undo]: @**30<-90 - Enter** *(input @30<-90, lalu-*

### *tekan Enter)*

7. Command: Specify next point or [Close/Undo]:**Enter** *(tekan Enter) atau (ketik C tekan Enter)*

*\* Note:*

*-Untuk simbol lebih kecil dari (<), tidak bisa diganti dengan simbol lebih besar dari (>), apabila input salah prinsip rumus tidak dimengerti oleh command.*